今回は「曲線」を使って、自由な形を描く練習をしてみましょう。

# 柿の実を描きます。

「基本図形」「楕円」をクリックし、
少しだけ横長の楕円形を描きます。
「塗りつぶ しの色」「塗りつぶし効果」「グラデーション」 色 (1) 薄いオレンジ 色 (2) ゴー ルド グラデーションの種類「横」 バリエーション「右上」 「線の色」「線なし」

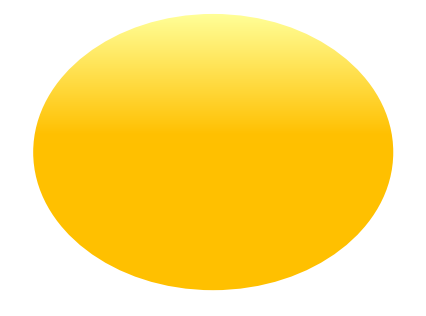

#### 柿のヘタを描きます。

「線」「曲線」をクリックし、
ドラッグして図形を四つ描き図のように並べます。
各 図形の上で右クリックし、
「頂点の編集」を選んで
頂点を移動しながら変形をさせ、 ヘタをまとめます。
すべてを選んで「グループ化」します。

「塗りつぶしの色」「塗りつぶし効果」「グラデーション」
色(1)「その他の色」 「標準」暗めの緑色 色(2)「その他の色」「標準」少し明るめの緑色 グラデーショ ンの種類「横」
バリエーション「左上」または「右上」

思うような色にならない場合は、 バリエーションを変えて 色の変化を試してみましょ う。
図形を縮小して実の上の方にヘタを重ねます。

何となく柿らしくなったと思いますが、いかがですか?

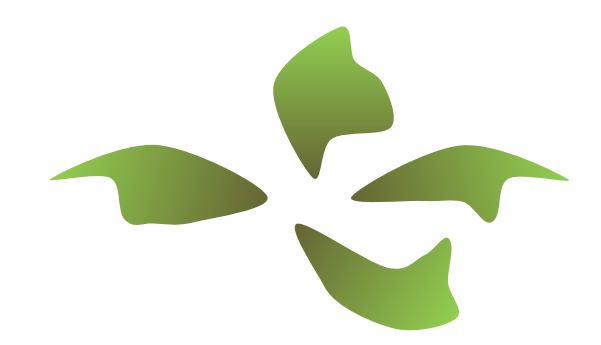

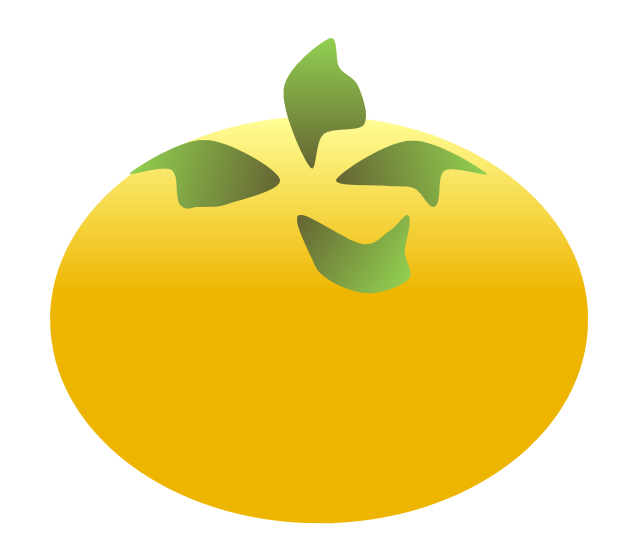

# 柿の実につやを与えます。

「基本図形」「楕円」をクリックし、
小さい円を描いて柿の右上につけます。
「塗り つぶしの色」「塗りつぶし効果」「グラデーション」 色 (1) 白色 (2) 黒 「透過 性」「終了値」「100%」 グラデーションの種類「中央から」 バリエーション「左」 「線の色」「線なし」

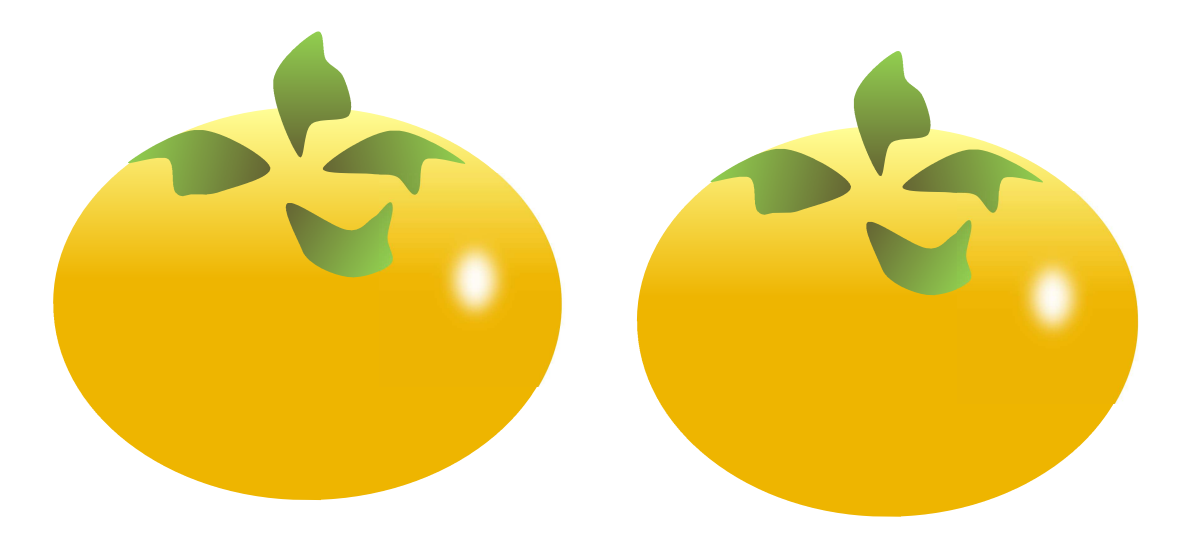

柿の実につやが出て新鮮な感じになりましたね。

すべてを選んで「グループ化」しましょう。
ここで、コピーで実を二つに増やしてお きます。

#### 枝を描きます。

「線」「曲線」をクリックし、
一筆書きの要領で始点から終点まで、
止まらずに一気 に描きましょう。
線の修整は右クリックして「頂点の編集」でしたね。

柿の実についている小枝も別に描いておきます。

「塗りつぶしの色」「塗りつぶし効果」「グラデーション」
色(1)オリーブ
色(2) 濃い黄 グラデーションの種類「縦」 バリエーション「左上」 「線の色」「線なし」

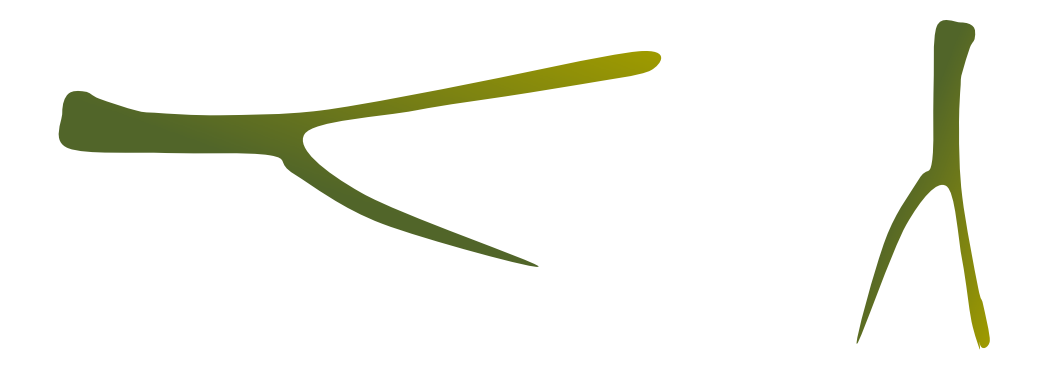

# 葉と葉脈を描きます。

「線」「曲線」をクリック、 マウスをクリック、ドラッグを繰り返しながら 一筆書 きで葉の形を描きます。
「塗りつぶしの色」「塗りつぶし効果」「グラデーション」 色(1)「その他の色」「ユーザ設定」を開き「渋めの緑」
色(2)「その他の色」 「ユーザ設定」色(1)を薄くした色 グラデーションの種類「横」 バリエーション 「右上」
「線の色」「線なし」

葉脈は「線」「曲線」で自由に描いて 「グループ化」しておきます。 「線の色」葉に 使った「渋めの緑」

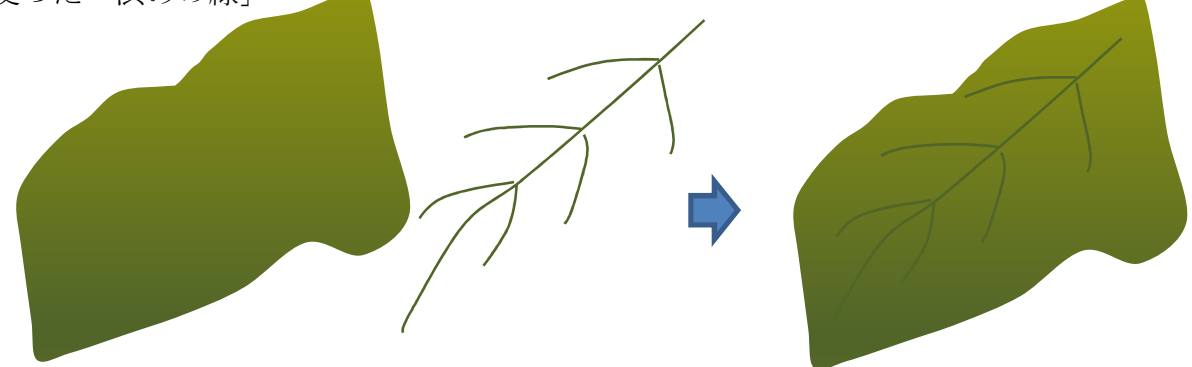

葉にアクセントをつけてみましょう。 「線」「曲線」で適当な図形を描きます。 「塗 りつぶしの色」「塗りつぶし効果」「グラデーション」 色 (1) ゴールド 色 (2) 黒 「透過性」「終了値」「100%」 グラデーションの種類「中央から」 バリエーシ ョン「左」 「線の色」「線なし」 葉とアクセントを「グループ化」しておきます。

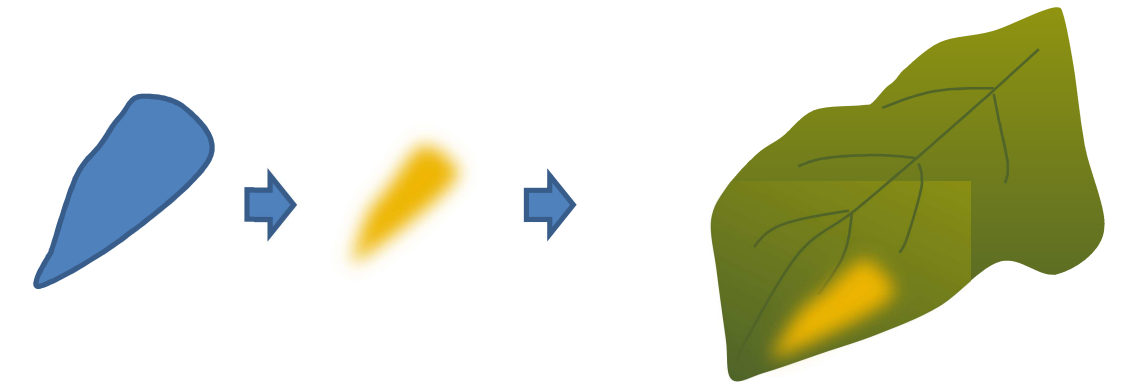

葉の一部に色をつけて、少し秋の雰囲気を出してみました。 このような描き方で、 形の違う葉をいくつか描いておきましょう。

自由な線を描けるようになると、 シェイプアートはとても楽しくなります。 ポイント は「頂点の編集」で変形できることです。
葉の形などを何枚か描いて練習してみまし ょう。
葉の裏側を表現するには、
アクセントと同じように
「曲線」で別の形を描い て上に重ねます。

「グラデーション」の色の使い方で どのような葉色にも表現できますね。

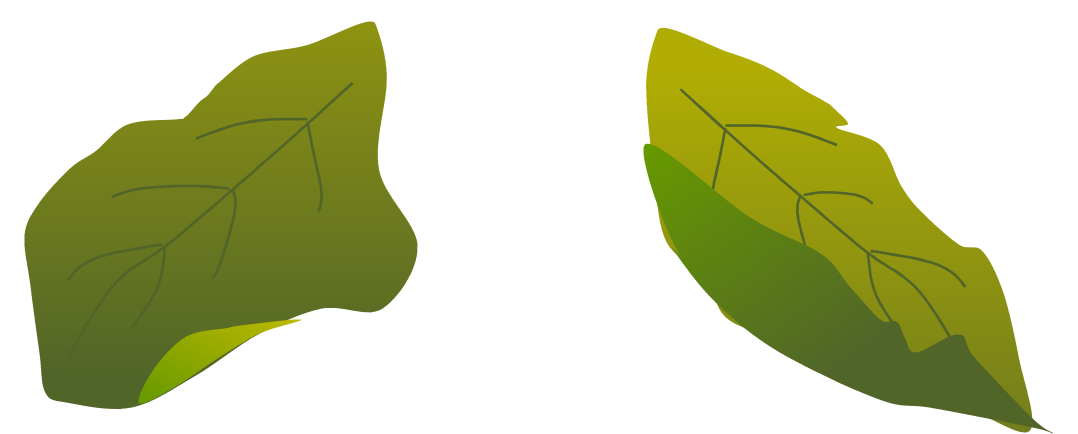

# 柿の実、枝、葉をアレンジしてまとめてみましょう。

重ねる順序
大きい枝を「図形の調整」「順序」「最背面へ移動」をします。
枝に葉を 何枚かつけます。
柿の実の上に小枝をつけ、「グループ化」します。
「図形の調整」 「順序」「最前面へ移動」をします。

全体の配置を考えて位置の調整をします。
すべてを選択して「グループ化」します。 秋の味覚の代表選手

# 柿の絵の完成です!

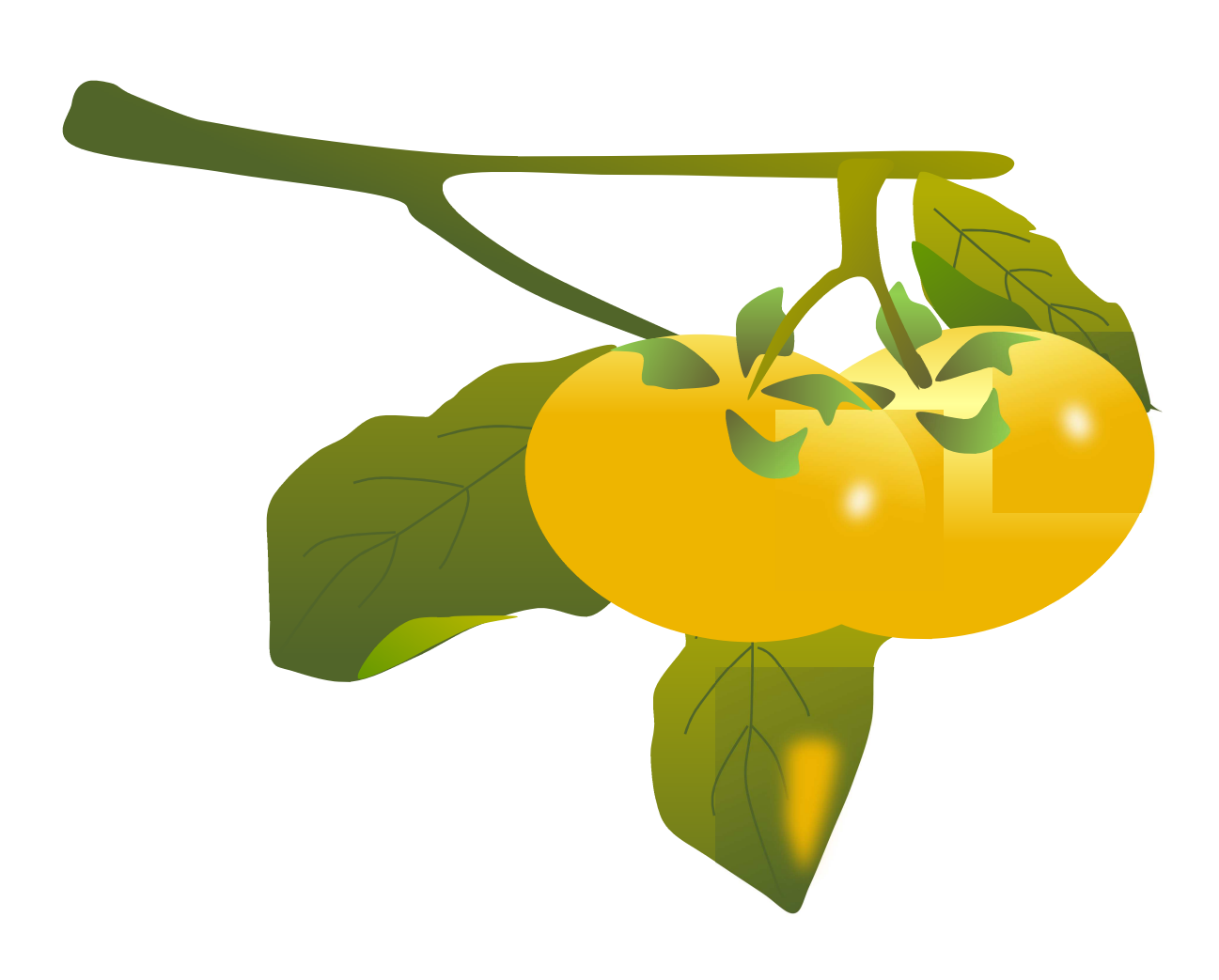